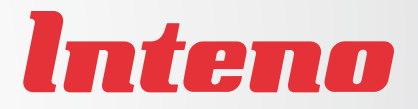

# *Installation Guide*

*DG150 Multi WAN Residential Gateway*

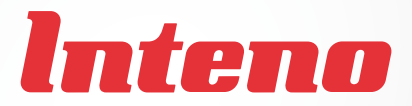

# *Installation Guide*

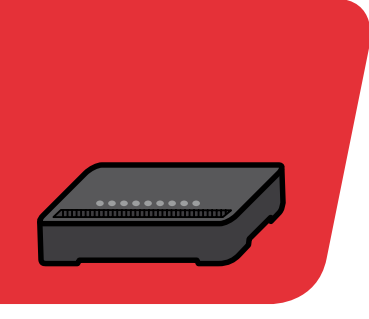

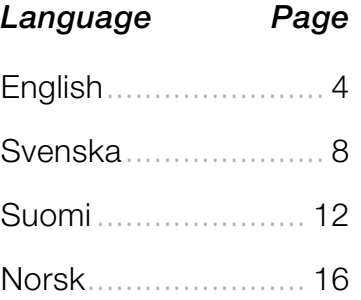

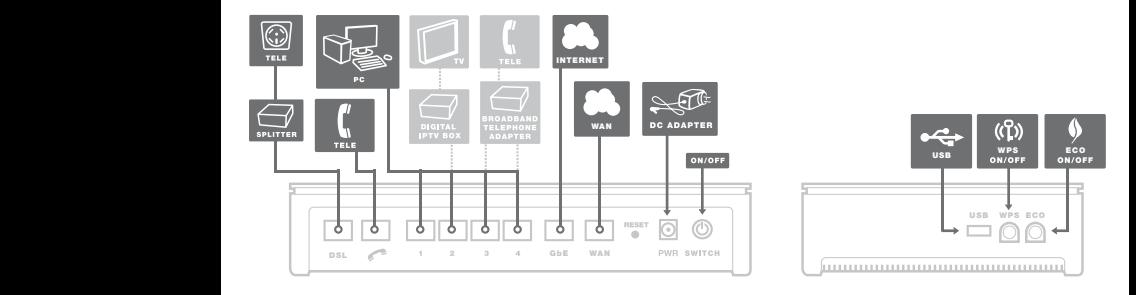

Back

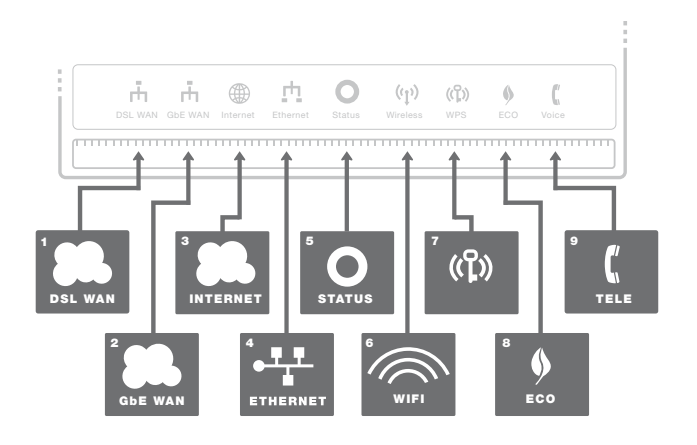

Front/top

a

This installation guide will help you install the Inteno DG150. Your service provider will supply you with information about log in and access. DG150 can be connected to an ADSL network or to an Ethernet based broadband network.

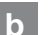

# Start Box

# Check that the following items are in the Start Box:

- Inteno DG150
- Power adapter
- RJ45 Network cable WAN (Red) (large contact)
- RJ45 Network cable LAN (Yellow) (large contact)
- RJ11 DSL cable (Grey) (small contact)
- RJ11 Telephone cable (Green) (small contact)
- DSL splitter (only included for DSL customers)

### Connecting the DSL/telephone jack c

It's important to connect the broadband service to the first telephone jack in your home. Otherwise you may get trouble with your telephony service, as well as your data service. In an apartment you'll usually find the first telephone jack close to the entrance door. In a villa, the location of the jack may be harder to detect, as you need

to find out where the telephone cable connects to the house. If you previously have had a broadband service and it has worked without troubles you'll know that you should install the modem in the same telephone jack as before. If you haven't had a broadband service you'll need to localize the first telephone jack.

### Do as follows:

- 1. Shut down your computer.
- 2. Connect the DSL splitter adapter to the first telephone jack inside the house.
- 3. Connect the grey telephone cable between the DSL splitter and the DG150 (DSL).

#### Connecting the WAN/ broadband connection d

# Do as follows:

- 1. Shut down your computer.
- 2. Connect a RJ45 network WAN cable between your broadband outlet and the DG150 WAN port (WAN).

# e

# Connecting the LAN

- 1. Connect a RJ45 network LAN cable between the DG150 network ports (LAN 1–4) and the network port on the back or side of your computer. If you have more computers, use LAN2, LAN3, LAN4.
- 2. Finally, plug the power adapter into an electrical outlet and contact into the modem where it is labeled "Power".
- 3. Start the computer.
- 4. The colored lights will blink for roughly 30 seconds. If you have connected your modem properly, the Power, WAN and Internet lights will be a fixed green color. See picture labeled "Front". You have now connected the DG150.

### Connecting the Wireless Local Area Network (WiFi) f

- 1. Make sure that the WiFi is active, Wireless LED should be green.
- 2. For wireless connection first perform a search for available wireless networks using the WiFi client.
- 3. Compare the list with the SSID which is shown on a sticker on the under side of the DG150.
- 4. Connect by double clicking on the correct SSID and then providing the encryption code which is shown on the sticker labeled WPA on the under side of the DG150.

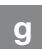

# Description of g the front panel

### Graphics on the front panel

1. DSL WAN indicator

On (green) – connected to the DSL network Off – not connected to the DSL network Blinking (green) – Syncing DSL

### 2. GbE WAN indicator

On (green) – WAN connected, 1000 Mps On (yellow) – WAN connected, 100 Mps Off – WAN not connected

### 3. Internet indicator

On (green) – Contact with DNS server Off – No contact with DNS server

### 4. Ethernet indicator

On (green) – LAN connected Off – LAN not connected

### 5. Status indicator

On (green) – CPE start-up ok On (red) – CPE start-up problem (contact your operator) Off – Power off

### 6. Wireless indicator

On – (green) WiFi activated Off – WiFi not active Blinking (green) – active

### 7. WPS indicator

Blinking (green) – WPS in service Off – WPS disabled

### 8. Echo indicator

On (green) – Echo mode meaning WiFi off Off – WiFi on

### 9. Voice

On (green) – SIP account registered Off – No SIP account enabled Blinking (green) – SIP account enabled but not registered

# Description of the Buttons

### 1. WPS

Press the WPS button and the WPS LED will blink green (max 2 min). Pair your device and the WPS LED will be solid green at successful pairing

### 2. ECO (WiFi on/off)

Press the WiFi ON/OFF button and the WiFi will turn OFF or ON

#### h Troubleshooting

- 1. Check that the power is on. The Status indicator light should be on (Status). See picture labeled "Front".
- 2. Is the Staus indicator light off? Check that the modem is properly connected to the power adapter. Check that the power adapter is connected to an electrical outlet. If the modem is properly connected to an electrical outlet, a power indicator light that is still not on may indicate a faulty modem or a faulty power adapter. Contact your service provider.
- 3. Is the Staus indicator light red? Contact your service provider.
- 4. Is the DSL WAN indicator light off? Check the connection between the DSL port on the modem and your telephone jack. If the DSL indicator light is off, despite proper connection, contact your service provider.
- 5. Is your broadband connection is broken when one of the telephones in the

house is lifted? This probably means that the modem is not connected to the first telephone jack. This is also the case if there is excessive static on the line. Move the modem to the first incoming telephone jack.

- 6. Is the Ethernet indicator light off? Check the connection between the LAN port on the modem and the network port on the back or side of your computer. Check that the NIC in your computer is functioning properly.
- 7. Reset button. See picture labeled "Back". This button resets the modem to factory settings. Hold it in for 10 seconds.

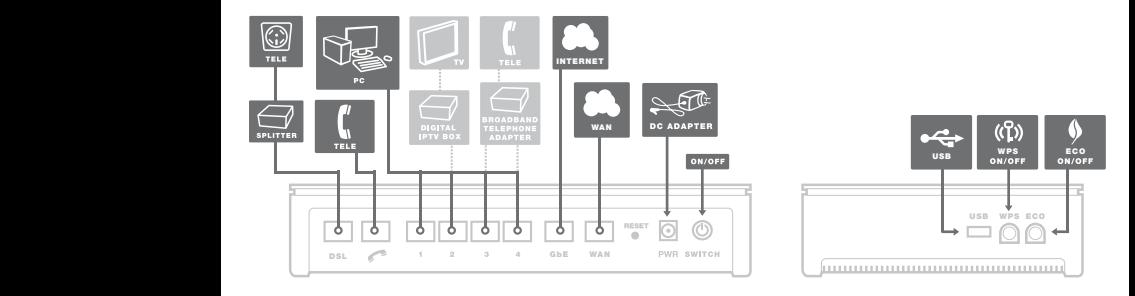

Baksida

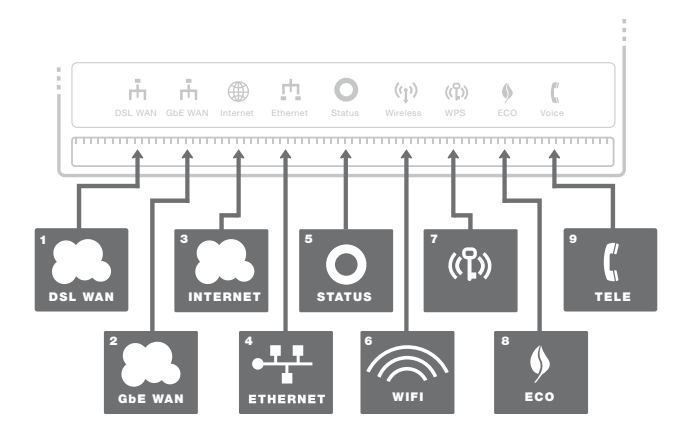

Framsida/topp

a

Den här installationsguiden hjälper dig att installera Inteno DG150. Information om hur du loggar in och får åtkomst till dina tjänster får du från din operatör. DG150 kan dels kopplas in till ett ADSL nät alternativt till ett Ethernet-baserat bredbandsnät.

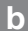

# **Startboxen**

# Kontrollera att följande finns med i startboxen:

- Inteno DG150
- DC-adapter (strömadapter)
- RJ45 Nätverkskabel WAN (Röd) (stor kontakt)
- RJ45 Nätverkskabel LAN (Gul) (stor kontakt)
- RJ11 DSL kabel (grå) (liten kontakt)
- RJ11 Telefonkabel (grön) (liten kontakt)
- DSL splitter. (medföljer enbart till DSL kunder)

### Inkoppling DSL/ Telefonjacket c

### Använd första jacket

Det är viktigt att bredbandstjänsten kopplas till det första telejacket i bostaden. Annars kan problem uppstå både på den vanliga telefonin och bredbandsuppkopplingen. I en lägenhet sitter första jacket oftast närmast ytterdörren, i en villa varierar det beroende på var telefonledningen

går in i huset. Har du haft bredband tidigare som fungerat problemfritt kan du vara säker på att befintlig tjänst sitter i första telejack. Installera modemet i samma telefonjack som tidigare bredband varit inkopplat i. Har du inte haft bredband tidigare lokalisera ditt första jack.

### Gör så här:

- 1. Stäng av din dator.
- 2. Koppla DSL-splitter i ditt första inkommande telefonjack.
- 3. Koppla den grå telefonkabeln till DSL-splitter och DG150 DSL-kontakt (DSL).

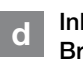

# Inkoppling WAN/ Bredbandsuttag

# Gör så här:

- 1. Stäng av din dator.
- 2. Koppla RJ45 nätverkskabel WAN mellan ditt bredbandsuttag och DG150 WAN-kontakt märkt WAN.

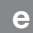

# e Inkoppling LAN g

- 1. Koppla RJ45-nätverkskabeln mellan DG150 nätverkskontakt LAN1 och nätverkskontakten på baksidan eller sidan av din dator. Finns fler datorer än en används därefter LAN2, LAN3, LAN4.
- 2. Koppla slutligen in strömadapter till eluttaget och den andra änden i kontakten på DG150.
- 3. Starta datorn.
- 4. Lamporna på modemet kommer att blinka i cirka 30 sekunder. Har du gjort allting rätt så kommer lamporna Power och DSL lysa med fast grönt sken på ditt modem, se bild "Framsida". Du är nu färdig med inkopplingen av DG150.

#### Inkoppling av trådlös data-anslutning (WiFi) f

- 1. Kontrollera så att WiFi är påslaget, Wireless-indikator ska lysa grönt.
- 2. För trådlös dataanslutning gör först en sökning efter trådlösa nätverk på din dator med WiFi-klient.
- 3. Jämför i listan med det SSID som anges på klisterlappen på undersidan av DG150.
- 4. Anslut genom att dubbelklicka på rätt SSID och därefter skriva in den krypteringsnyckel som anges på klisterlappen märkt WPA på undersidan av DG150.

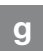

# Beskrivning av frontpanelen

### Grafik på frontpanel:

1. DSL WAN indikator

Tänd (grön) – Ansluten till DSL nätverk Släckt – Ej ansluten till DSL nätverk Blinkar (green) – Ansluter DSL

### 2. GbE WAN indikator

Tänd (grön) – WAN ansluten 1000 Mps Tänd (gul) – WAN ansluten, 100 Mps Släckt – WAN ej ansluten

### 3. Internet indikator

Tänd (grön) – Kontakt med DNS server Släckt – Ej kontakt DNS server

### 4. Ethernet indikator

Tänd (grön) – LAN ansluten Släckt – LAN ej ansluten

### 5. Status indikator

Tänd (grön) – CPE start-up ok Tänd (röd) – CPE start-up problem (kontakta din operatör) Släckt – strömmen är av

### 6. Wireless indikator

Tänd – (grön) WiFi påslagen Släckt – WiFi avslagen Blinkar (grön) – Aktivitet

7. WPS indikator Blinkar (grön) – WPS används Släckt – WPS avslagen

### 8. Echo indikator

Tänd (grön) – Echo läge som innebär WiFi avslagen Släckt – WiFi påslagen

9. Voice

Tänd (grön) – SIP konto registrerat Släckt – Inget SIP konto aktiverat Blinkar (grön) – SIP konto aktiverat men ej registrerat

# Beskrivning av h beskrivi<br>knappar

### 1. WPS

Tryck på WPS knappen och WPSindikatorn blinkar grönt (max 2 min). Synkronisera nu din WiFi-enhet, när detta är klart lyser WPS-indikatorn med fast grönt sken.

### 2. ECO (WiFi on/off)

Tryck på WiFi ON/OFF-knappen för att stänga av eller slå på WiFi-funktionen.

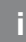

# Felsökning

- 1. Kontrollera att strömmen är på. Statusindikator på modemet ska lysa (Status). Se bild "Framsida".
- 2. Är Status-indikator (Status) släckt? Kontrollera om modemet verkligen är anslutet till DC-adaptern (strömadaptern). Kontrollera också att DCadaptern (strömadaptern) är ansluten i ett eluttag. Om modemet är korrekt anslutet till eluttaget och spänningslampan trots detta är släckt, kan detta indikera ett trasigt modem eller DC-adapter (strömadaptern). Kontakta din operatör.
- 3. Lyser Status-indikatorn rött? Kontakta din operatör.
- 4. Är DSL/WAN-indikatorn släckt? Kontrollera anslutningen mellan DSLalternativt WAN-porten på modemet och ditt telefonjack/bredbandsuttag. Om DSL/WAN-indikatorn trots korrekt inkoppling är släckt, kontakta din operatör.
- 5. Bryts bredbandsförbindelsen när någon av de övriga telefonerna i hushållet lyfts? Det tyder på att modemet inte är inkopplat i det första telefon jacket. Detsamma gäller om det brusar i telefonen. Flytta modemet till de första inkommande telefonjacket.
- 6. Är Ethernet-indikatorn släckt? Kontrollera anslutningen mellan LANporten på modemet och nätverkskontakten på baksidan eller sidan av din dator. Kontrollera också att nätverkskortet i din dator fungerar.
- 7. Reset-knapp, se bild "Baksida". Med denna knapp återställer du modemet till fabriksinställningar. Håll intryckt i 10 sekunder.

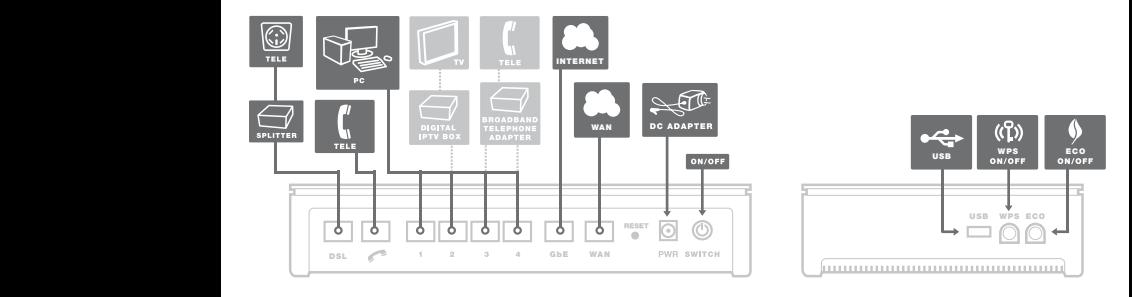

Takaosa

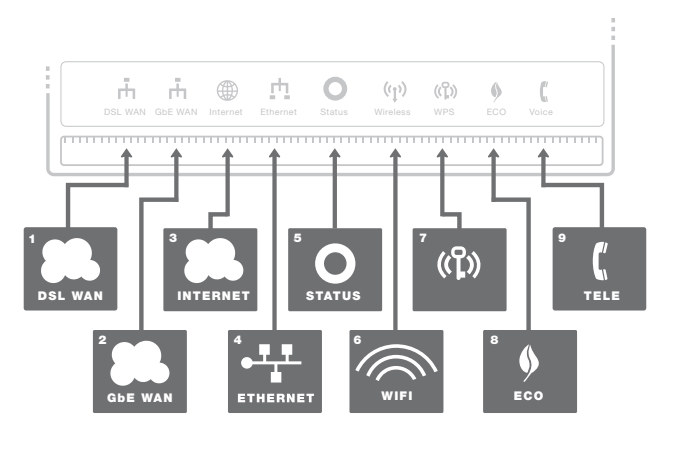

Etuosa

12

 $13$ 

a

 $\mathbf b$ 

Tämä asennusohje auttaa sinua asentamaan DG150, Fiber Residential Gateway:n. Tietoa siitä kuinka kirjaudut sisään ja kuinka saat pääsyn palveluihin, saat sinun operaatoriltasi.

# Aloituspaketti

### Tarkasta, että seuraavat osat löytyvät aloituspaketista:

- Inteno DG150 Residential Gateway
- DC- sähköadapteri
- Verkkokaapeli LAN (valkoinen, iso liitin)
- Kaksi antennit WiFi

Tuote o sijoitettava siten että ilmanvaihto on hyvä. Tuotetta ei saa peittää tai soijoittaa ahtaan paikkaan mikä voi aiheuttaa ylikuumenemisen. Väärä tai huolematon asennus voi lyhentää tuotteen elinikää korotetun työskentelylämpötilan takia. Tämä voi myös vaikuttaa takuu ehtoihin.

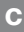

# WAN:n asennus

DG150:ssä on WAN portti, mikä sijaitsee modeemin alapuolella.

- 1. Poista muovisuoja, joka on asennettu modeemin alapuolelle olevaan kuituporttiin
- 2. Modeemin voi nyt asentaa pohjalevyyn /seinäkiinnikkeeseen, mihin sisään

tuleva laajakaistavalokuitukaapeli on kytketty.

- 3. Poista pohjalevyn suojakansi vetämällä suojakantta oikealle
- 4. Poista pohjalevyyn asennetun kuituliittimen muovisuoja
- 5. Pohjalevyssä ja modeemissa on kolme (3) pitkittäistä asennusuraa, jotka helpottavat modeemin asennusta pohjalevyyn.
- 6. Tarkista, että modeemin asennusurat sopivat pohjalevyyn asennusuriin ja vedä modeemia vasemmalle
- 7. Modeemi on nyt kytketty. Mikäli ajoit käyttää WiFi:a (langatonta tiedon siirtoa), niin muista asentaa mukana tulevaa 2 antennia.

#### LAN:n asennus d

1. Kytke valkoinen verkkokaapeli DG150 lanportin (LAN1-4) ja tietokoneen takana tai sivussa olevan portin väliin. Huomio! Joissakin tapauksissa operaattori vaatii, että tietokone yhdistetään tiettyyn porttiin (LAN-1-4). Tarkasta tämä operaattoriltasi tulleesta ohjekirjasta.

- 2. Kytke virtalähde pistorasiaan ja yhdistä sen toinen pää modeemiin
- 3. Modeemin valot vilkkuvat n. 30 sekunnin ajan. Asennus on mennyt oikein, kun virtakytkimen valo syttyy ja modeemissa WAN loistaa vihreätä tai keltainen valoa. DG150 asennus on nyt valmis.

### Langattoman dataliittymän (WiFi) asennus e

- 1. Langaton dataliittymä tekee ensin tukiasemahaun, jonka jälkeen WiFi-client muodostaa langattoman yhteyden.
- 2. Vertaa listaa SSID:n, joka löytyy DG150 takana olevasta tarrasta.
- 3. Kytke oikea SSID kaksoisklikkauksella ja kirjoita salasana, mikä ilmoitetaan DG150n takapuolella olevassa WPA tarrassa.

### IPTV Digiboksin asennus f

- 1. Kytke IPTV digiboxin mukana tuleva verkkokaapeli verkkoporttiin (LAN-1-4). HUOMIO! joissakin tapauksissa operaattori vaatiin, että digiboksi tulee kytkeä tiettyyn porttiin (LAN-1-4). Tarkista tämä operaatoriltasi tulleesta ohjekirjasta.
- 2. Kytke verkkokaapelin toinen pää IPTV digiboksiin.
- 3. Käynnistä IPTV digiboksi
- 4. Jos asennuksessa tulee ongelmia, niin operaattorisi neuvoo sinua tässä asiassa.

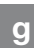

DG150

# VoIP:n asennus

- 1. Yhdistä yksi puhelinkaapeli DG150:n TEL1 porttiin.
- 2. Kytke toinen pää kaapelista puhelimeen

tai vaihtoehtoisesti seuraa operaattorin mukana tulleita asennusohjeita

3. Aktivoi puhelinpalvelu operaattorin ohjeiden mukaisesti.

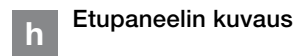

### Etupaneelin merkintä selostus

### 1. WPS

OFF – WPS pois päältä Vilkkuu vihreänä – WPS aktiivinen

2. USB

ON (vihreä) – Ulkoinen USB laite kytketty OFF – Ulkoinen USB laite ei kytketty

3. INTERNET

ON (vihreä) – IP osoite vastaanotettu ON (punainen) – IP osoitetta ei saatu

## 4. TELE 2

ON (vihreä) – puhelinpalvelu aktivoitu OFF – puhelinpalvelu ei aktivoitu Vilkkuu hitaasti (vihreä) – ongelmia puhelinpalvelun rekisteröinnissä Vilkkuu nopeasti (vihreä) - sisääntuleva puhelu

## 5. TELE 1

ON (vihreä) – puhelinpalvelu aktivoitu OFF – puhelinpalvelu ei aktivoitu Vilkkuu hitaasti (vihreä) – ongelmia puhelinpalvelun rekisteröinnissä Vilkkuu nopeasti (vihreä) . sisääntuleva puhelu

6. WiFi valo

ON (vihreä) – WiFi aktivoitu OFF – WiFi ei aktivoitu Vilkkuu (vihreä) – WiFi liikennettä

## 7. Ethernet

ON (vihreä) – LAN portti kytketty OFF – LAN portti ei kytketty Vilkkuu (vihreä) – LAN liikennettä

### 8. WAN

ON (vihreä) – WAN portti kytketty

1000Mb/s Vilkkuu (vihreä) – WAN liikennettä 1000Mb/s ON (keltainen) – WAN portti kytketty 100Mb/s Vilkkuu (keltainen) – WAN aktiviteettia 100Mb/s OFF – Ei WAN yhteys

### 9. POWER

ON (vihreä) – Sähkö päällä ON (punainen) – Käynnistysongelma (ota yhteys operaattoriin) OFF – Sähkö pois

i

# Webb hallinnointi

Varmista, että koneesi on konfiguroitu hakemaan IP-osoitetta automaattisesti. Modeemi jakaa 192.168.1.2 – 192.168.1.254 alueesta IP osoitteen. Voit tarvittaessa laittaa osoitteen myös manuaalisesti esimerkiksi: 192.168.1.23 ja verkkomaskiksi 255.255.255.0

- 1. Kirjoita Internet -selaimen osoitekenttään http://192.168.1.1
- 2. Kirjoita sisäänkirjautumisikkunaan käyttäjätunnukseksi admin ja salasanaksi admin
- 3. Valitse haluamasi tehtävä vasemmanpuoleisesta valikosta Huomioi, että Web -hallinnointi on saatavilla vain Inteno vakioohjelmistossa. Jos operaattorillasi on oma ohjelmisto, hallinnointi saattaa olla estetty. Kysy operaattoriltasi lisää infoa asiasta.

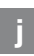

# Virheiden etsiminen

1. Onko modeemin sähkö merkkivalo pois päältä? Tarkista, että modeemi on oikein kytketty muuntajaan. Tarkista,

että muuntaja on kytketty sähköpistorasiaan ja että muuntajan LED valo palaa. Jos muuntajan LED valo ei palaa, tämä voi viitata vialliseen muuntajaan. Jos modeemi ja muuntaja on oikein kytketty pistorasiaan ja muuntajan LED valo palaa, mutta modeemin sähkö merkkivalo ei vieläkään palaa, tämä voi viitata vialliseen modeemiin. Ota yhteyttä palveluntarjojaan.

- 2. Punainen valo palaa powerissa tai Internet osoittimessa? Ota yhteys operaattoriin.
- 3. Onko WAN osoitin pimeänä? Tarkasta WAN ja modeemin väliset kytkennät ja Jos WAN-osoitin on kytkennöistä huolimatta kunnossa mutta pimeänä, niin ota yhteys operaattoriin.
- 4. Onko Ethernet-osoitin pimeänä? Tarkasta kytkennät modeemin LAN portin ja tietokoneen verkkokortin välillä. Tarkasta myös, että tietokoneen verkkokortti toimii.
- 5. Resetointi painike, katso kuvasta "takaosa". Tämä painike palauttaa modeemiin tehdasasetukset. Pidä painiketta alhaalla n.10 sekuntia.

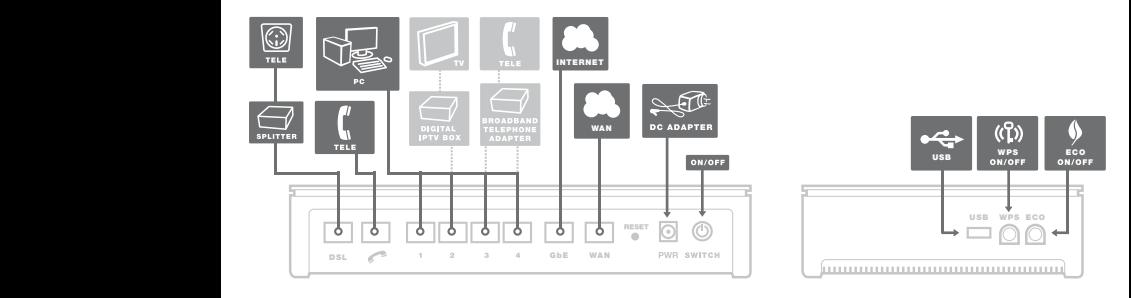

Bakside

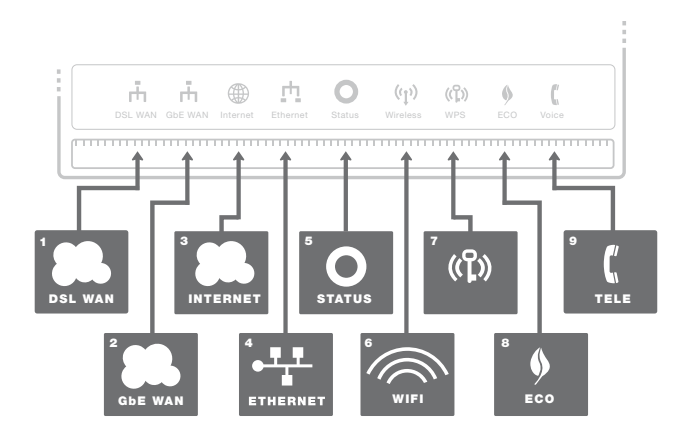

Forside/topp

om tilganger for innlogging og aksess. DG150 kan tilknyttes både ADSL- og Ethernetbaserte nettverk.

a

l 5

**Startboks** 

### Kontrollert at følgende innhold finnes i innpakningen:

- Inteno DG150
- Strømadapter
- RJ45 nettverkskabel WAN (Rød) (stor kontakt)
- RJ45 nettverkskabel LAN (Gul) (stor kontakt)
- RJ11 DSL-kabel (Grå) (liten kontakt)
- RJ11 telefonkabel (Grønn) (liten kontakt)
- DSL splitter (følger bare med til DSL-kunder)

### Tilkobling DSL/ telefonplugg c

Det er viktig å benytte det første telefoninntaket i ditt hjem for tilkobling av bredbåndsutstyr, hvis ikke kan det oppstå problemer med både telefoni- og bredbåndstjenesten. I en leilighet sitter til vanlig det første uttaket nærmest ytterdøren. I en enebolig kan det være litt mer utfordrende å finne riktig inntak, fordi du må lokalisere hvor telefonkabelen kommer inn i huset.

Hvis du allerede har benyttet en annen problemfri bredbåndstjeneste, så benyttes samme uttak som tidligere. Har du ikke tidligere hatt en bredbåndstjeneste må korrekt uttak lokaliseres.

### Gjør som følger:

- 1. Skru av datamaskinen.
- 2. Koble DSL-splitteren til det første uttaket.
- 3. Koble den grå telefonkabelen fra DSL-splitteren til DG150 (DSL).

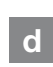

Denne installasjonsveiledningen vil hjelpe deg å installere Inteno DG150. Ta kontakt med din bredbåndsleverandør for informasjon

# Tilkobling av WAN/ bredbåndsuttak

### Gjør som følger:

- 1. Skru av datamaskinen.
- 2. Koble RJ45 WAN nettverkskabelen fra ditt bredbåndsuttak til WAN-porten (WAN) på din DG150.

# e Tilkobling av LAN g

- 1. Koble RJ45 LAN nettverkskabelen fra en av LAN nettverksportene (LAN 1–4) på DG150 til nettverksporten på din datamaskin. Hvis du har flere datamaskiner, benytt LAN2, LAN3 eller | AN4.
- 2. Tilslutt strømadapteret i en strømkontakt og koble videre i DG150 i uttaket merket "Power."
- 3. Start datamaskinen.
- 4. Indikatorlampene på DG150 vil blinke i ca 30 sekunder. Hvis dine koblinger er korrekt vil indikatorene " Power", "WAN" og "Internet" vise konstant, grønt lys (se bilde merket "Fremside"). Du er nå ferdig med tilkobling av DG150.

#### Tilkobling av trådløst nett (WiFi) f

- 1. Kontroller at WiFi er aktivert, indikatorlampen "Wireless" skal da lyse grønt.
- 2. For tilkobling til trådløst nett, utfør først et søk etter trådløse nettverk ved å benytte WiFi programvaren på din datamaskin.
- 3. Sammenlign listen over tilgjengelige trådløse nettverk med SSID, som kan leses av på undersiden av din DG150.
- Koble til ved å dobbeltklikke korrekt SSID og videre angi korrekt krypteringsnøkkel, som kan leses av på klistrelappen merket "WPA" på undersiden av din DG150.

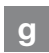

# Beskrivelse av frontpanelet

### Grafikk på frontpanelet:

### 1. DSL WAN indikator

På (grønn) – tilsluttet DSL-nettverket Av – ikke tilsluttet DSL-nettverket Blinking (grønn) – Tilkobles DSL

### 2. GbE WAN indikator

På (grønn) – WAN tilkoblet, 1000 Mps hastighet På (gul) – WAN tilkoblet, 100 Mps hastighet Av – WAN ikke tilkolet

### 3. Internet indikator

På (grønn) – Kontakt med DNS server Av – Ingen kontakt med DNS server

### 4. Ethernet indikator

På (grønn) – LAN tilkoblet Av – LAN ikke tilkoblet

### 5. Status indikator

På (grønn) – CPE oppstart ok På (rød) – CPE oppstart problem (kontakt din nettverksleverandør) Av – Strømmen er av

### 6. Wireless indikator

På – (grønn) WiFi aktivert Av – WiFi ikke aktivert Blinker (grønn) – aktivitet

### 7. WPS indikator

Blinker (grønn) – WPS-tjeneste aktivert Av – WPS deaktivert

# 8. Echo indikator

På (grønn) – Echo modus som innebærer at WiFi er av Av – WiFi på

### 9. Voice

På (grønn) – SIP-konto registrert Av – Ingen SIP-konto aktivert Blinker (grønn) – SIP-konto aktivert, men ikke registrert

# Beskrivelse av knapper

### 1. WPS

h

Trykk WPS-knappen, og WPS-lampen vil blinke grønt (maks 2 minutter). Synkroniser enheten, og når dette er utført vil WPS-lampen lyse med konstant, grønt lys.

### 2. ECO (WiFi on/off)

Trykk på ECO knappen for å stenge av eller slå på Wifi funksjonen.

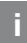

# Feilsøking

- 1. Sjekk at strømmen er på. Statusindikator på modemet skal lyse (Status). Se bilde merket "Fremside".
- 2. Er stausindikatorens lys av? Sjekk at modemet er tilsluttet strømadapteret. Sjekk at strømadapteret er tilsluttet et strømuttak. Hvis modemet er korrekt tilsluttet et strømuttak og strømindikatoren fortsatt ikke lyser kan dette indikere et defekt modem eller et defekt strømadapter. Kontakt din nettverksleverandør.
- 3. Lyser statusindikatoren rødt? Kontakt din nettverksleverandør.
- 4. Fr DSL WAN indikatorens lys av? Sjekk tilkoblingen mellom DSL-porten på modemet og ditt telefonuttak. Hvis DSL-indikatoens lys er slukket, tilt ross for korrekt tilslutning, kontakt din nettverksleverandør.
- 5. Blir din bredbåndsforbindelse brutt når en av de øvrige telefonene i hjemmet løftes? Dette betyr sannsynligvis at modemet ikke er tilsluttet det første telefonuttaket. Dette er også tilfellet

dersom det er intens støy på linjen. Flytt modemet til det første telefonuttaket.

- 6. Er Ethernet-indikatorens lys slukket? Sjekk tilkoblingen mellom LAN-porten på modemet og nettverksporten på datamaskinen. Sjekk at nettverkskortet i datamaskinen fungerer.
- 7. Resetknapp, se bildet merket "Bakside". Denne knappen tilbakestiller modemet til fabrikkinnstillingene. Hold knappen inne i 10 sekunder.

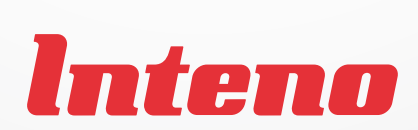

*www.intenogroup.com*